## **3.3 Upgrade Installation**

A Upgrade Installation is when you run a installer that is newer than the version of IonWizard that is currently installed.

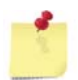

*If you want to install an old (earlier) version that what is currently installed you must remove the current (newer) version and then do a normal installation of the older version.*

To start the installer **double-click** on the MSI file from the Windows explorer (My Computer)

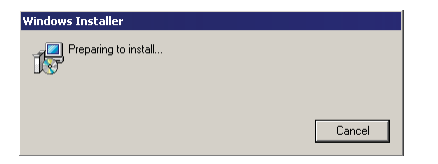

If you are upgrading a version of IonWizard that was installed in c:\ionoptix\current you will see a dialog that explains you are upgrading a "pre-msi" version.

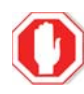

**After upgrading a pre-msi installation you should NOT try to run IonWizard from c:\ionoptix !**

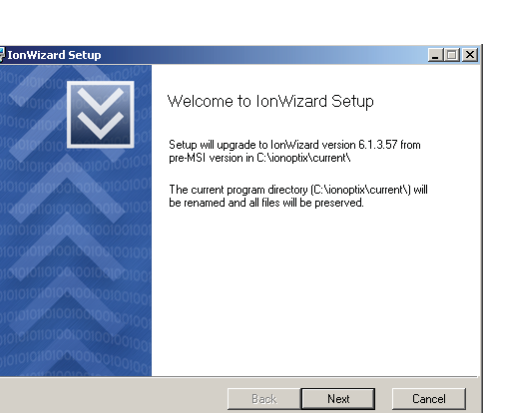

If you are upgrading a version of IonWizard that was installed in c:\ionoptix\current you will see the software license agreement

**Check** the box to confirm that you accept the license terms then **click** the Next *button* to continue.

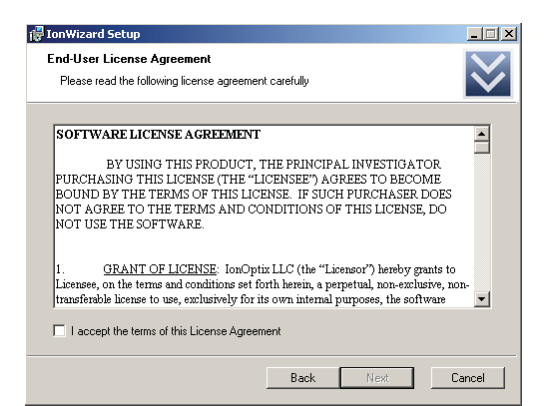

If this is the first time that you have installed this version of IonWizard you will see this dialog.

**Click** the Migrate Current *button* to copy the configuration files from the current installation.

**Click** the Use Blank *button* to set the configuration for this version to blank (empty) configuration files.

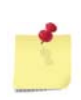

*If you chose Use Blank the configuration files from the current version will NOT be erased - they will just not be copied to the new version.*

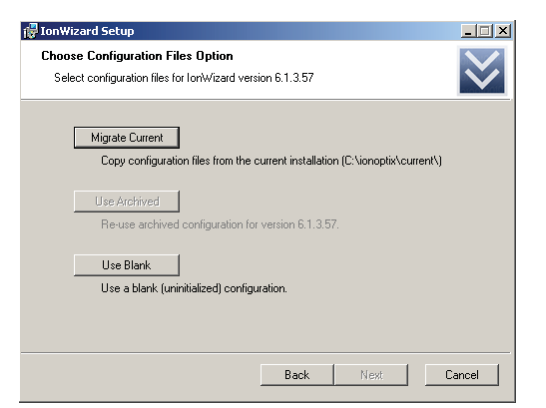

If you have previously installed a version of IonWizard, removed it and are now installing the same version again you will see this dialog.

**Click** the Migrate Current *button* to copy the configuration files from the current installation.

**Click** the Use Archived *button* to use the configuration files that that were last used with this version of IonWizard

**Click** the Use Blank *button* to overwrite the archived configuration files for this version with blank (empty) configuration files.

> **Migrate Current and Use Blank will replace the archived configuration for the version that is being installed. Configuration files for other versions will NOT be affected.**

This screen is you final screen that you see before upgrade begins. If you need to review your choices you can **click** the Back *button* to return to previous screens or **click** the Cancel *button* to exit the installater.

**Click** the Upgrade *button* when you are ready to start the upgrade

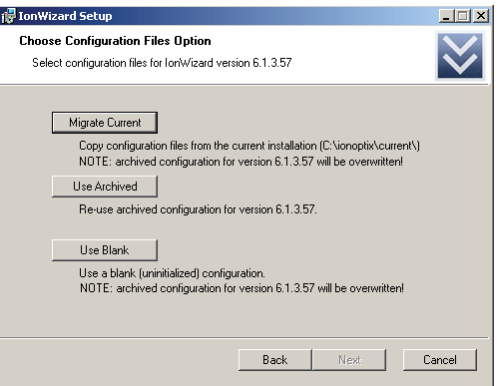

**9**

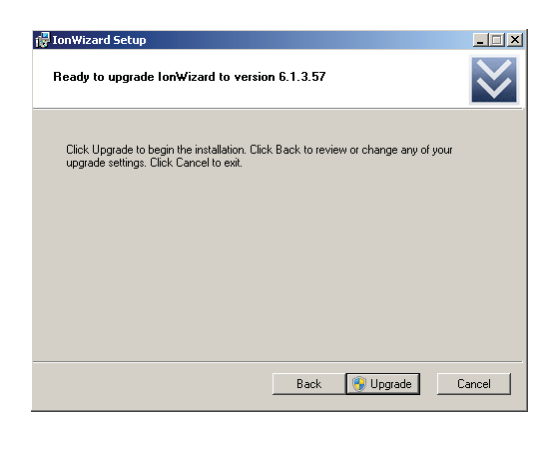

As IonWizard is upgarding you will see this progress screen. The **Status** text ("Copying new files" in the sample picture) will change to indicate the current operation and the bar underneath will animate to show progress.

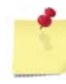

*The progress bar will fill multiple times during installation.*

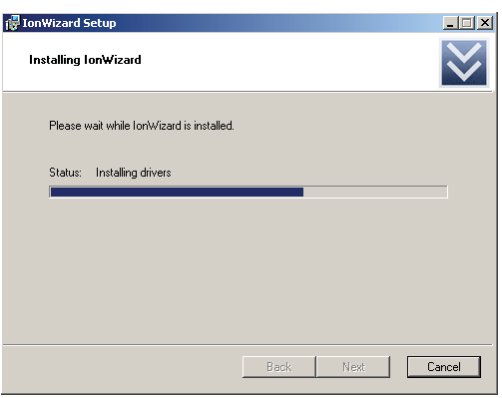

If the installation was completed without error then you will see this dialog. **Click** the Finish *button* to exit the installer. You may then run IonWizard using the Windows Start Menu. See Start menu and Control Panel options<sup>13</sup>

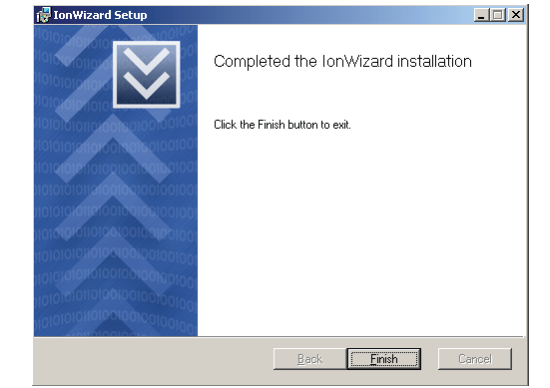

If an error is encountered during updgrade the installer will stop and display this message. **Click** the Finish *button* to exit the installer.

If you encounter an error please try running the installer a second time AFTER restarting Windows before contacting support for help.

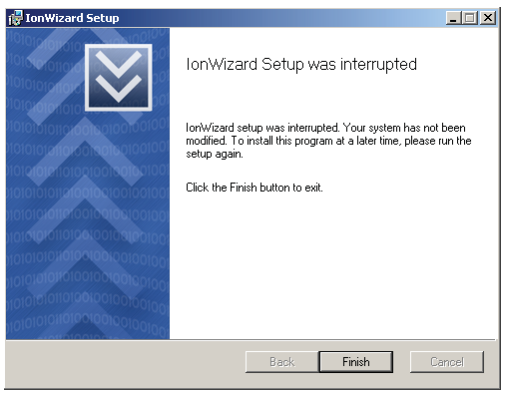